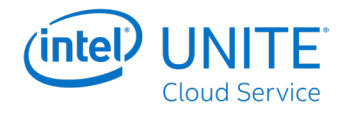

# **Service Cloud Intel Unite®**

**Guide de configuration rapide**

Révision 1.1

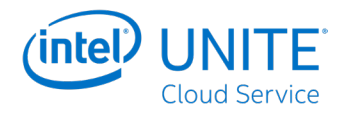

### **Avertissements et droits d'auteurs**

Toutes les informations fournies ici sont sujettes à modification sans préavis. Contactez votre représentant Intel pour obtenir les dernières caractéristiques et feuilles de route des produits Intel.

Les fonctionnalités et avantages des technologies Intel dépendent de la configuration du système et peuvent nécessiter du matériel et des logiciels compatibles, ou l'activation de services. Les performances varient d'une configuration à une autre. Aucun ordinateur ne saurait être totalement sécurisé en toutes circonstances. Pour plus de détails, contactez le fabricant ou le vendeur de votre système ou rendez-vous sur [intel.fr](http://intel.fr).

Vous n'êtes pas autorisé à utiliser ni à faciliter l'utilisation de ce document en lien avec toute violation ou autre analyse juridique concernant les produits Intel décrits dans la présente. Vous accordez à Intel une licence non exclusive, libre de toute redevance sur toutes les revendications de brevet qui incluent un sujet divulgué dans la présente.

Ce document n'accorde aucune licence expresse, implicite ou autre sur un droit quelconque de propriété intellectuelle.

Les produits décrits peuvent comporter des défauts ou erreurs de conception, désignés par le terme errata, susceptibles de les faire s'écarter des spécifications établies. La liste des errata déjà identifiés est disponible sur demande.

Intel décline toute garantie expresse et implicite, y compris, sans limitation, toute garantie implicite de qualité marchande, d'adaptation à un usage particulier et de non-violation des droits de propriété, ainsi que toute garantie découlant d'une négociation ou d'une utilisation en cours, ou encore d'un usage commercial.

Intel ne maîtrise et ne vérifie pas les bancs d'essai cités ici en référence et effectués par des tiers, que ce soit directement ou à partir des sites Internet sur lesquels ils sont publiés. Vous êtes invité à consulter vous-même ces sites Web et à vérifier l'exactitude des données.

Intel, le logo Intel et Intel Unite sont des marques commerciales d'Intel Corporation ou de ses filiales, aux États-Unis et/ou dans d'autres pays.

\*Les autres noms et marques peuvent être revendiqués comme la propriété de tiers.

© 2019 Intel Corporation. Tous droits réservés.

Guide de configuration rapide du Service Cloud Intel Unite® 2

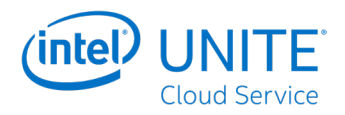

## **Historique des révisions**

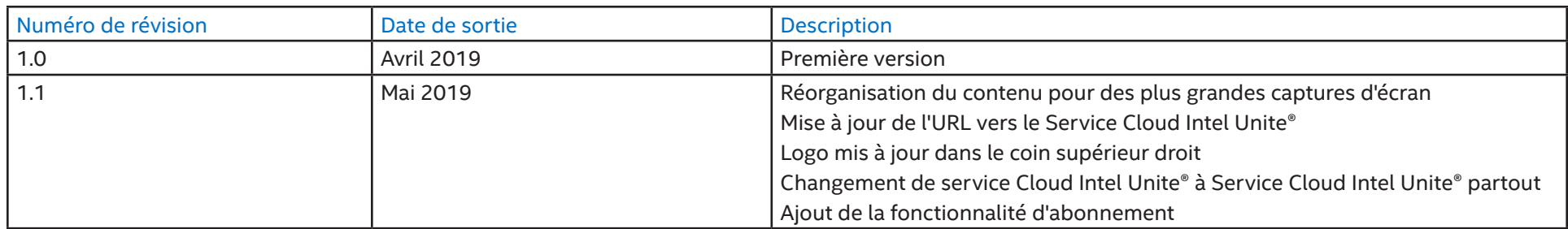

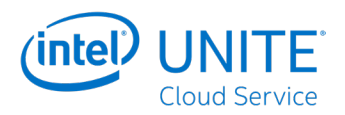

### **Configuration rapide du Service Cloud Intel Unite® à l'aide de l'assistant de configuration**

Reportez-vous au [Guide de déploiement du Service Cloud Intel Unite®](https://www.intel.fr/content/www/fr/fr/support/articles/000032973/software.html?productId=192958&localeCode=fr_fr) pour obtenir des instructions de configuration complètes. Voici ci-dessous les instructions de configuration rapide.

- 1. Depuis un ordinateur portable connecté à Internet, ouvrez un navigateur Web (Intel recommande d'utiliser Chrome\*, Microsoft\* Internet Explorer ou Safari\*), puis accédez à [https://www.intel.fr/content/www/fr/fr/](https://www.intel.fr/content/www/fr/fr/architecture-and-technology/unite/cloud-collaboration.html) [architecture-and-technology/unite/cloud-collaboration.html](https://www.intel.fr/content/www/fr/fr/architecture-and-technology/unite/cloud-collaboration.html).
- 2. Ouvrez la page de connexion en cliquant sur **Connexion** dans le coin supérieur droit.
- 3. Si vous possédez déjà un compte Intel, utilisez celui-ci pour vous connecter. Dans le cas contraire, suivez les étapes ci-dessous pour créer un compte Intel :
	- a. Sur la page de connexion, cliquez sur **Créer un compte** sur le côté droit de l'écran.
	- b. Sur la page d'inscription au programme, saisissez les informations demandées, puis cliquez sur le bouton **Envoyer** en bas de la page.
	- c. Recherchez l'e-mail de vérification dans votre boîte de réception, puis suivez les instructions indiquées pour terminer le processus de création de compte.
- 4. Après la connexion, la page Organisations s'affiche et l'assistant de configuration démarre automatiquement.
- 5. Saisissez un nom et une description pour l'organisation. Consultez la **Figure 1**.
- 6. Cliquez sur **Suivant** pour passer à l'étape suivante de l'assistant de configuration.
- 7. Cliquez sur **ACHETER DES ABONNEMENTS** pour obtenir un abonnement. Consultez la **Figure 2**. Après avoir obtenu un nouvel abonnement, celui-ci sera automatiquement activé pour l'organisation.
- 8. Lorsque l'assistant de configuration s'actualise pour afficher l'abonnement activé, voir la **Figure 3**, cliquez sur **Suivant** pour passer à l'étape suivante de l'assistant de configuration. **Remarque :** l'actualisation de l'affichage peut prendre jusqu'à 15 minutes pour afficher l'abonnement activé.
- 9. Saisissez l'adresse e-mail de l'utilisateur qui gérera le Service Cloud Intel Unite®. Consultez la **Figure 4**.
- 10. Sélectionnez le mode de confidentialité à appliquer à cette organisation.
- 11. Cliquez sur **Suivant** pour passer à l'étape suivante de l'assistant de configuration.
- 12. Placez l'ordinateur portable à côté d'un appareil mini format équipé de la technologie Intel® vPro™ qui sera utilisé comme concentrateur. Un grand affichage est connecté au concentrateur permettant d'afficher les présentations lors d'une réunion à l'aide du Service Cloud Intel Unite®. Consultez la **Figure 5**.
	- a. Vérifiez que le concentrateur est connecté à Internet.
	- b. Appliquez les instructions indiquées à l'étape **COUPLER LES CONCENTRATEURS** de l'assistant à l'appareil concentrateur.

**Remarque :** le pare-feu Windows du concentrateur doit être configuré afin de permettre à l'application Intel Unite® d'accéder au réseau. Pour plus d'informations, consultez le Guide de déploiement du Service Cloud Intel Unite®.

c. Après avoir saisi le code de couplage et cliqué sur **COUPLER LE CONCENTRATEUR**, vérifiez que les instructions de connexion apparaissent sur l'affichage du concentrateur.

#### **Figure 1. Créer l'organisation**

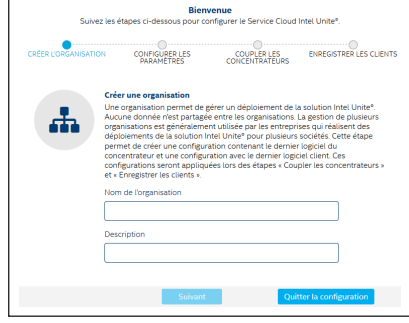

#### **Figure 2. Ajouter un abonnement**

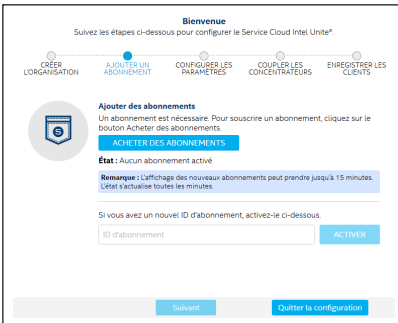

#### **Figure 3. Abonnement activé**

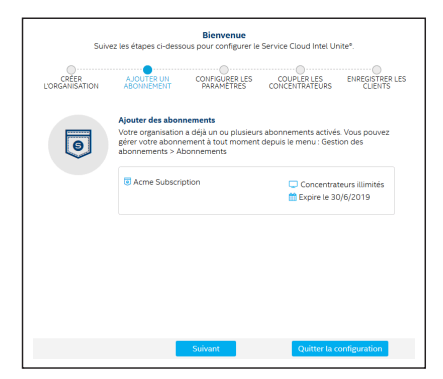

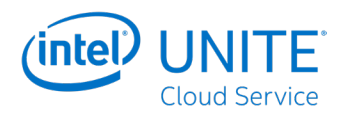

- d. En cas de couplage de plusieurs concentrateurs, répétez ces étapes pour chaque concentrateur.
- 13. Cliquez sur **Suivant** pour passer à l'étape suivante de l'assistant de configuration.
- 14. Placez l'ordinateur portable à côté d'un appareil client. Un client est un appareil employé par un utilisateur pour se connecter à une réunion hébergée sur un concentrateur à l'aide du Service Cloud Intel Unite®. Consultez la **Figure 6**.
	- a. Vérifiez que le client est connecté à Internet et qu'il peut accéder à l'appareil concentrateur.
	- b. Appliquez les instructions indiquées à l'étape **ENREGISTRER LES CLIENTS** de l'assistant sur l'appareil client.
	- c. Après avoir cliqué sur le lien de vérification de l'e-mail reçu, vérifiez que l'appareil client affiche la page Paramètres de l'application client Intel Unite®.
	- d. Sur le client, cliquez sur **X** dans le coin supérieur droit pour fermer la page Paramètres.
	- e. Lors de la fermeture de la page Paramètres, le client affiche l'écran de saisie du code PIN.
	- f. Si vous enregistrez plusieurs clients, répétez ces étapes pour chaque appareil client.
- 15. Dans l'assistant de configuration, cliquez sur **Quitter la configuration** pour terminer la procédure.
- 16. La configuration est terminée : cliquez sur **Fermer** pour quitter l'assistant de configuration. Consultez la **Figure 7**.

#### **Figure 7. Configuration terminée**

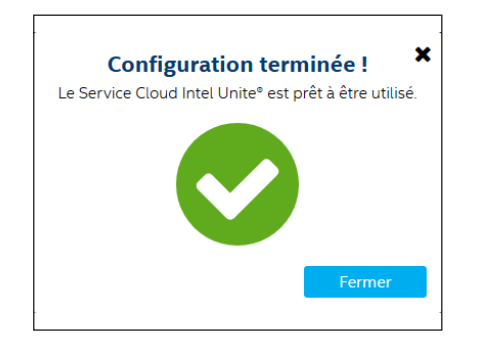

- 17. Pour vous connecter au concentrateur à partir d'un client, saisissez le code PIN affiché dans le coin supérieur droit de l'écran du concentrateur dans l'écran de connexion d'un client.
- 18. Pour plus de détails sur l'utilisation de l'application client, consultez le Guide de l'utilisateur du Service Cloud Intel Unite®.

#### **Figure 4. Configurer les paramètres**

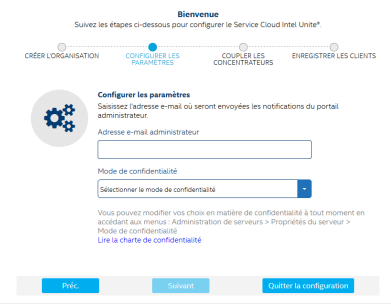

#### **Figure 5. Coupler les concentrateurs**

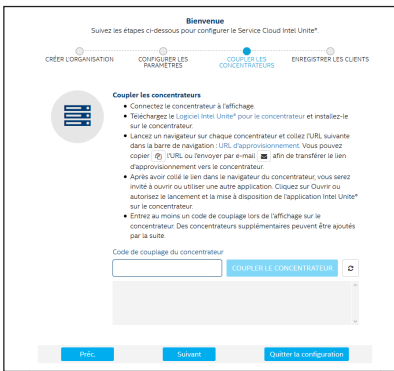

#### **Figure 6. Enregistrer les clients**

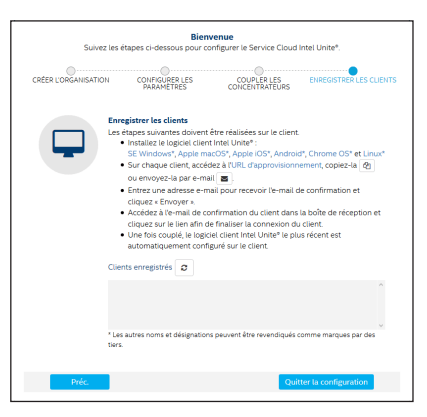